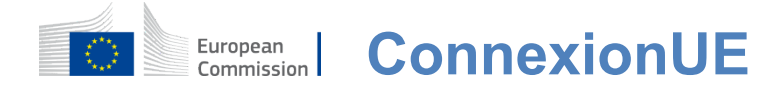

# **Comment authentifier avec EU Login**

EU Login est la porte d'entrée pour se connecter à différents services de la Commission européenne et/ou à d'autres systèmes.EU Login vérifie votre identité et permet de récupérer vos paramètres personnels, votre histoire et vos droits d'accès de manière sûre.Vous pouvez vous connecter à l'aide de comptes de médias sociaux ou de Compte de connexion UE.

### **Connectez-vous en utilisant les médias sociaux sans compte EU Login**

L'accès aux médias sociaux n'est disponible que pour un nombre limité de services.Il n'est pas nécessaire de créer un compte de connexion UE.

> Lorsque la connexion aux réseaux sociaux est disponible, les différentes options sont affichées sur la page **d'accueil de l'Union européenne.**Dans l'exemple de gauche, il est permis designer en utilisant Facebook, Twitter et Google.

Après avoir sélectionné les réseaux sociaux que vous souhaitez utiliser, vous serez envoyé sur le site Web correspondant où vous authentifierez comme d'habitude.Certains médias sociaux peuvent demander votre consentement pour envoyer des données à EU Login.Les éléments suivants sont rassemblés:prénom, nom de famille et adresse électronique.Une fois authentifié, vous êtes redirigé vers le service de la Commission européenne que vous avez demandé à utiliser.

### **Créer un compte de connexion UE**

Vous pouvez créer un **compte EU Login à l'aide** de la page d'auto-enregistrement. Veuillez noter que les membres actifs du personnel de l'UE n'ont pas besoin de créer de compte.

> Allez à la page [https://webgate.ec.europa.eu/cas/logine](https://webgate.ec.europa.eu/cas/login)t cliquez sur le lien "Créer**un compte" sur**la Union européenne Connexion page principale.

> Il n'est pas nécessaire de remplir le champ «Utilisez votre adresse électronique».

Remplissez le formulaire fourni avec vos coordonnées personnelles:

- **Prénom —**Votre prénom**ne peut être vide et peut contenir des lettres dans n'importe quel alphabet;**
- **Nom de famille** Votre nom de famille ne peut être vide et peut contenir des lettres dans n'importe quel alphabet;
- **E-mail Une** adresse e-mail à laquelle vous avez accès;
- **Confirmez l'e-mail tapez encore** votre adresse e-mail pour vous assurer qu'elle est correcte;
- **Langue d'e-mail La langue utilisée**  lorsque EU Login vous envoie des e-mails quelle que soit la langage utilisé dans l'interface.Il garantit que vous êtes capable de comprendre ces e-mails même s'ils ont été déclenchés par erreur.EU Login ne vous envoie que des e-mails pour valider votre identité ou pour vous informer des événements de sécurité affectant votre compte;
- **Saisissez le code**  En saisissant la lettre et les chiffres sur l'image, vous démontrez que vous êtes un être humain qui crée légitimement un compte.Si le code est trop difficile à lire, cliquez sur le bouton avec deux flèches pour en générer une nouvelle;
- Vérifiez la **déclaration de confidentialité** en cliquant sur le lien et cochez la case pour accepter lesconditions;
- Cliquez sur **«Créer un compte» pour aller** de l'avant.

Si le formulaire est correctement rempli, un e-mail est envoyé à l'adresse que vous avez fournie afin de vérifier que vous avez accès à ce formulaire.

Après quelques secondes, vous devriez recevoir **un e-mail dans votre boîte** aux lettres.Si vous ne trouvez pas l'e-mail, vérifiez votre dossier de pourriel ou de dépannage.

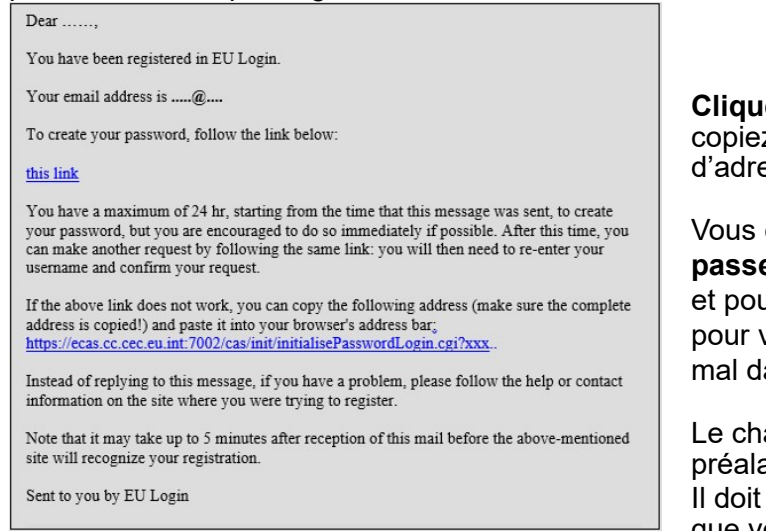

**Cliquez sur le lien** dans l'e-mail ou z-le/coller dans la barre esse de votre navigateur.

#### êtes invité à **sélectionner un mot de passe**

**ur le confirmer** 

ous assurer que vous ne l'avez pas actylographié.

amp E-mail est rempli au able et ne peut pas être modifié. contenir l'adresse électronique que vous avez fournie précédemment.

#### **Saisissez le mot de passe** que vous souhaitez utiliser dans le champ "Nouveau**mot de passe».**

Il doit contenir au moins 10 caractères et une combinaison de:

- Lettresmajuscules,
- Lettres minuscules,
- Nombreset nombres
- Despersonnages spéciaux.

Sélectionnez un mot de passe aussi long et aussi complexe que possible afin de rendre votre compte plus sûr, mais gardez à l'esprit que vous devrez vous en souvenir.

**Saisissez encore votre mot de passe** dans le «Confirmez le nouveau mot de passe» et cliquez sur «Soumettre».

Vous êtes maintenant authentifié et vous pouvez passer au service que vous voulez utiliser. Cliquez sur «Procéder»**pour**le faire.

#### **Connectez-vous avec un compte EU Connectez-vous**

Une fois votre compte EU Login créé, vous pouvez l'utiliser pour accéder à une multitude de services.Tout en accédant à ces services, l'écran de connexion UE s'affiche lorsque l'authentification est nécessaire.

> **Saisissez l'adresse e-mail que vous avez** fournie lors de la création de votre compte EU Connectez-vous dans le champ «Utilisez votre adresse e-mail» et cliquez sur «Suivant».

Votre adresse e-mail sera automatiquement mémorisée afin que vous puissiez sauter cette étape la prochaine fois que vous utilisez le même navigateur sur le même PC.

### **Choisissez votre méthode de vérification**

EU Login soutient une variété de méthodes de vérification.L'utilisation d'un mot de passe est la plus simple.D'autres méthodes de vérification impliquent l'utilisation d'appareils supplémentaires susceptibles d'assurer une plus grande sécurité.Ceux-ci sont principalement utilisés par le personnel des institutions de l'UE lorsqu'il travaille à distance.

Plusieurs méthodes de vérification nécessitent l'utilisation de l'application mobile Login EU.L'application EU Login Mobile est une application que vous pouvez installer sur votre appareil mobile depuis Google Play Store (Android), l'App Store (iOS) ou Windows Store (Windows Phone).Vous devez d'abord initialiser l'application.L'utilisation de l'application mobile EU Login en combinaison avec le mot de passe fournit une sécurité supplémentaire.

Veuillez noter que certaines méthodes de vérification pourraient ne pas être disponibles tout en accédant à certains services spécifiques.

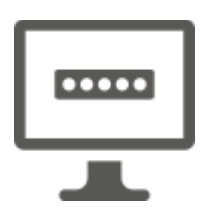

**Mot de passe** — Vous pouvez simplement utiliser un mot de passe. qui sera dans la plupart des cas considéré comme suffisant.Toutefois, certains services pourraient nécessiter une vérification plus rigoureuse, auquel cas cette option ne sera pas disponible.

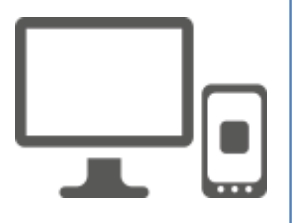

**EU Login Mobile App code PIN** — Si l'appareil mobile où votre EU Login Mobile App est installé dispose d'une connectivité Internet, vous pouvez utiliser la méthode de vérification «EU Login Mobile App PIN Code».Vous devrez entrer un code PIN à 4 chiffres dans l'application mobile EU Login afin de vous connecter à EU Login.Il s'agit du code PIN que vous avez choisi lors de l'enregistrement de votre appareil mobile dans EU Login.

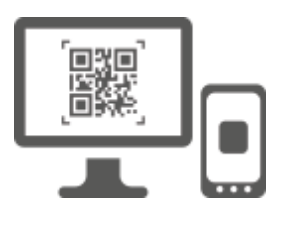

**Code QR de l'application mobile EU Login —** Si l'appareil mobile où votre application mobile EU Login est installée n'a pas de connectivité Internet, vous pouvez utiliser la méthode de vérification «Code QR de l'application mobile EU Login».Vous devrez scanner un code QR à l'aide de l'application EU Login Mobile afin d'obtenir un mot de passe unique, que vous introduisez ensuite lors de la connexion depuis votre PC.

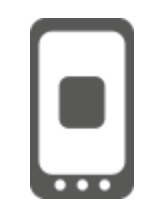

**Sur authentification mobile** — Si vous naviguez sur le même appareil mobile que celui où l'application EU Login Mobile est installée, vous pouvez utiliser la méthode de vérification «On Mobile».Vous devrez entrer un code PINà 4 chiffres dans l'application mobile EU Login qui est déclenchée en douceur pour se connecter à EU Login.Il s'agit du code PIN que vous avez choisi lors de l'enregistrement de votre appareil mobile dans EU Login.

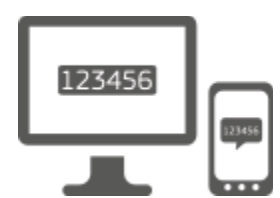

123456

**Téléphone mobile + SMS** — Votre téléphone mobile vous permet de vous connecter à EU Login en recevant un SMS, si votre numéro est enregistré dans votre compte EU Login.Dans certains pays, il se peut que vous ne receviez pas le SMS et vous devriez plutôt utiliser une autre méthode de vérification.

**Token** — Un token est un petit appareil qui ressemble à une calculatrice et génère des mots de passe uniques synchronisés avec les serveurs de la Commission européenne. Les jetons ne peuvent être obtenus que par le personnel de la Commission européenne.

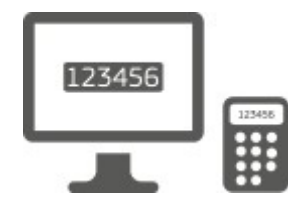

**CRAM** token— Le CRAM token (Méthode d'authentification des réponses aux défis) est un type particulier de jeton qui a la capacité de signer des transactions, comme les jetons utilisés pour la banque électronique.Ils ne peuvent être obtenus que par les utilisateurs auprès de services communautaires spécifiques.

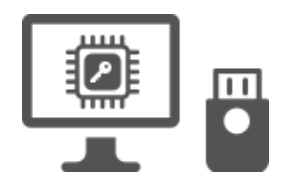

**Clés desécurité (SK) et plateformes de confiance (TP) – Une clé de** sécurité est un petit appareilphysique qui ressemble à une clé USB, et fonctionne en plus de votre mot de passe.

La technologie du module Plateforme de confiance (TPM) est conçue pour fournir des fonctions de sécurité axées sur le matériel.

### **Connectez-vous avec un compte de l'UE Connectez-vous au moyen d'un mot de passe**

**Sélectionnez «Mot de passe»** comme méthode de vérification, entrez **votre mot de passe dans** le champ " Mot de passe " et cliquez sur " Inscrivez-vous**«pour passer au**service que vous avez demandé d'utiliser.

### **Connectez-vous avec un compte EU Login en utilisant le code PIN EU Login Mobile App**

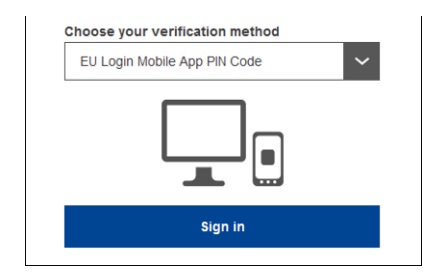

**Sélectionnez «EU Login Mobile App PIN Code» comme méthode** de vérification, saisissez votre mot **de passe dans le champ**  «Mot de passe» et cliquez sur «S'inscrire».

Si vous avez plus d'un appareil avec une application EU Login Mobile initialisée, il vous est demandé de sélectionner celui que vous souhaitez utiliser. Cet écran de gauche ne s'affiche pas si vous n'avez qu'un périphérique initialisé.

Cliquez sur l'appareil **en** utilisant le nom que vous avez fourni.

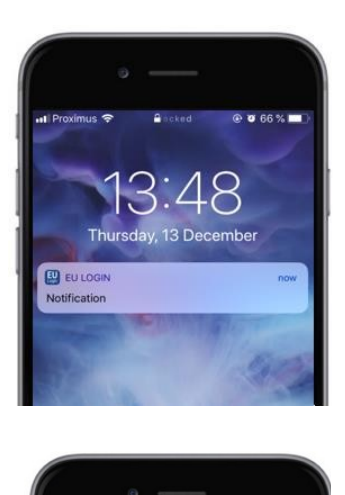

 $13:49$ 

To obtain access to the EU Login protected<br>application, enter your four digit PIN code<br>and press Authenticate.

<Menu EU Login (ECAS Mobile)

 $@ 0 66$ %

 $\hat{\mathbf{a}}$ 

EU Login envoie une **notification** à votre appareil mobile.

L'utilisation de la notification déclenche le lancement de l'application mobile d'accès à l'UE.

L'application mobile EU Login vous invite à entrer votre code PIN. **Saisissez votre code PIN** et appuyez sur «Authenticate».

Ceci complète automatiquement le processus sur votre PC qui passe au service que vous avez demandé d'utiliser.

# **Connectez-vous avec un compte EU Login en utilisant le code QR de l'application mobile EU Login**

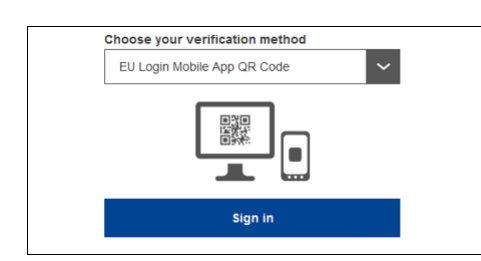

**Sélectionnez «EU Login Mobile App QR Code» comme méthode** de vérification.

**Saisissez votre mot de passe** dans le champ " Mot de passe " et cliquez sur»**Inscrivez-vous».**

Un code QR est affiché à l'écran.

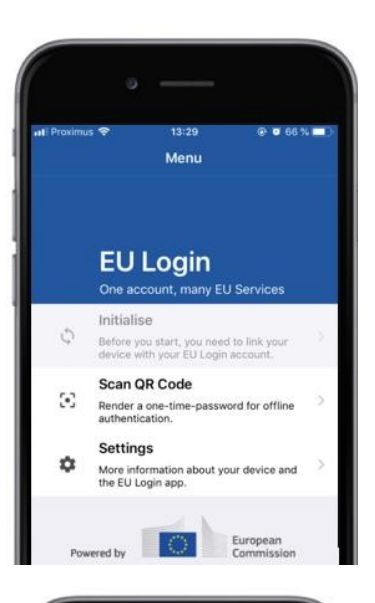

14:46  $900350$  $K$ Menu Scan QR code QR code authentication Please scan the QR code with your EU L<br>type in the generated code below 同当面

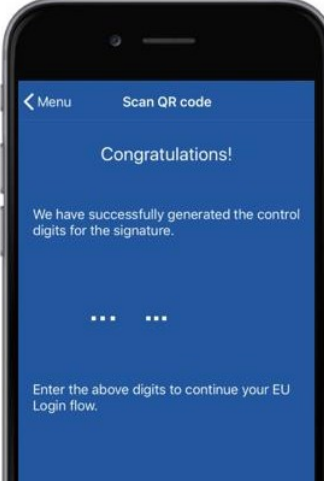

**Démarrez l'application mobile EU Login sur** un appareil mobile où elle a déjà été initialisée.

Appuyez sur "Scan**QR Code».**

Le scanner de code QR démarre sur votre appareil mobile.

**Pointez la caméra** de votre téléphone mobile sur l'écran de votre PC jusqu'à ce que le code QR soit reconnu.

L'application mobile EU Login affiche un mot de **passe unique composé** de chiffres et de caractères.

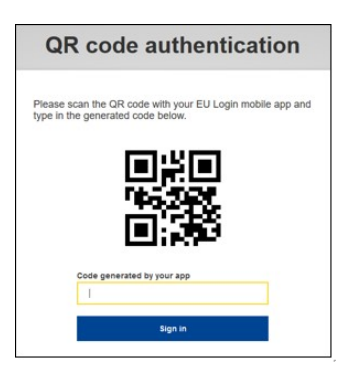

**Saisissez le mot de passe unique** dans le champ «code généré par votre application» et cliquez sur «Inscription» pour passer**au service**que vous avez demandé d'utiliser.

### **Connectez-vous avec un compte de l'UE Connectez-vous en utilisant l'authentification sur mobile**

La méthode de vérification «On Mobile» n'est disponible que lors de la navigation sur un appareil mobile et ne devrait être utilisée que si une application EU Login Mobile a déjà été installée et initialisée sur ce dispositif.

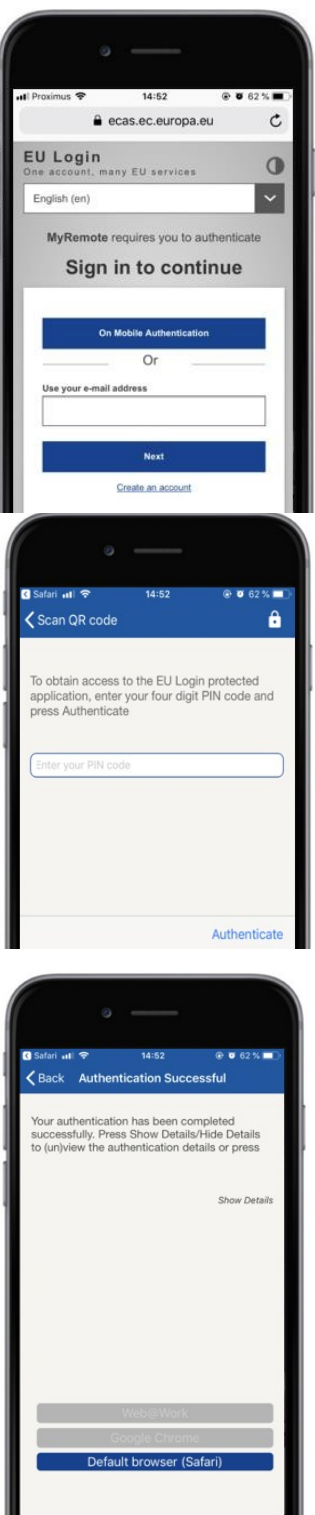

**Sélectionnez «Sur l'authentification mobile» comme** méthode de vérification et appuyez sur " S'inscrire**«.**

L'application mobile EU Login s'ouvre automatiquement et vous invite à entrer votre code PIN.

**Saisissez votre code PIN** et appuyez sur «Authenticate». Si l'application est active (au premier plan) elle vous redirigera automatiquement vers le sélecteur de navigateur.

Si l'application est en arrière-plan, une notification est affichée sur votre appareil.Veuillez accepter que cette notification soit redirigée avec succès.

Vous êtes maintenant authentifié avec succès.Cliquez sur»**Navigateur par défaut**«pour être redirigé vers votre application.

(Cette étape n'est nécessaire que pour les utilisateurs de l'IOS)

#### **Connectez-vous avec un compte de l'UE Connectez-vous en utilisant le téléphone mobile + SMS**

**Sélectionnez «Mobile Phone + SMS» comme méthode** de vérification.

**Entrez votre mot de passe** dans le champ «Mot de passe» et entrez un numéro de téléphone mobile précédemment enregistré dans le champ «Téléphone mobile», en commençant par un signe plus et par le code du pays.N'incluez pas les points, les parenthèses ou les traits d'union.

Lorsque vous cliquez sur «Inscrivez»,**un SMS**est envoyé à votre appareil mobile.Le SMS contient un code de contestation composé de neuf caractères séparés avec des traits d'union (signe moins).

**Saisissez le défi** que vous avez reçu dans les champs «SMS text challenge» et cliquez sur «S'inscrire» pour passer à**l'adresse suivante:** service que vous avez demandé à utiliser.

**Connectez-vous avec un compte EU Connectez-vous en utilisant un jeton**

> **Sélectionnez «Méthode de vérification» comme méthode** de vérification.Saisissez votre mot de passe dans le champ»**Mot de passe**«.

Prends ton jeton et regarde le code-barres à l'arrière.**Tapez tous les chiffres** écrits au-dessus de celui-ci dans le champ «Numéro de série de jetons» sans les traits d'union.

Veuillez noter que vous pouvez également utiliser le format de l'héritage en commençant par un «T».

**Activez votre jeton et entrez son code PIN à 5 chiffres.**Le jeton affiche une séquence de huit chiffres.

**Tapez-le dans le champ»**Code de défi symbolique " et cliquez**sur «Inscrivez-vous»pour passer au serviceque vous avez demandé d'utiliser.** 

#### **Connectez-vous avec un compte de l'UE Connectez-vous à l'aide d'un jeton CRAM**

**Sélectionnez «Token CRAM» comme méthode**  de vérification.Saisissez votre mot de passe dans le champ»**Mot de passe**«.

Prends ton jeton et regarde le code-barres à l'arrière.**Tapez tous les chiffres** écrits ci-dessous dans le champ «Numéro de série Digipass» sans les traits d'union.

Cliquez sur «S'inscrire».

Suivez attentivement les instructions à l'écran et **saisissez la réponse Digipass dans** les champs «Réponse Digipass».

Cliquez sur»**Inscrivez-vous " pour passer**au service que vous avez demandé d'utiliser.

# **Signez avec un compte de l'UE Connecter à l'aide d'une clé de sécurité ou d'une plate-forme fiable**

**Sélectionnez «Clé de sécurité ou plateforme de confiance» comme méthode de vérification.**  Saisissez votre mot de passe dans le champ»**Mot de passe**«.

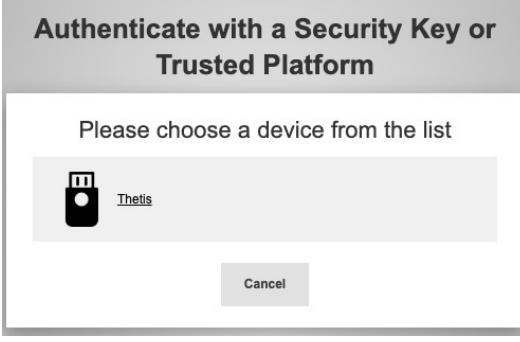

Cliquez sur le nom de la clé de sécurité ou de la plate-forme de confiance désirée à partir de la liste des appareils enregistrés.

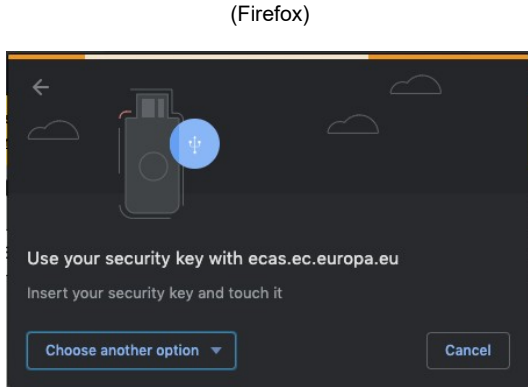

(Chrome)

Suivez attentivement les étapes affichées par votre navigateur à l'écran.

**Note:**ce que vous voyez peut différer de ces écrans, selon le navigateur ou le système d'exploitation que vous utilisez.

Lors de l'utilisation d'une **clé de sécurité, on vous** demandera de confirmer en touchant un bouton sur la clé elle-même (qui peut cligner pour attirer votre attention).

Pour une **plateforme fiable utilisant Windows Hello,** suivez les étapes suggérées (vérifier via un code PIN ou une biométrie).

# **Installer et initialiser l'application mobile de connexion UE**

L'application mobile EU Login peut être utilisée pour accéder à un service qui nécessite une sécurité accrue.L'application mobile EU Login est gratuite et peut être obtenue auprès du Google Play Store (Android), de l'App Store (iOS) ou de Windows Store (Windows Phone).Après l'avoir installé, vous devez l'initialiser.Pour ce faire, vous avez besoin d'un PC en plus de votre appareil mobile.

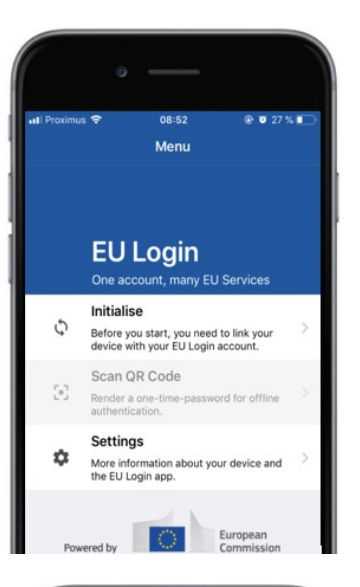

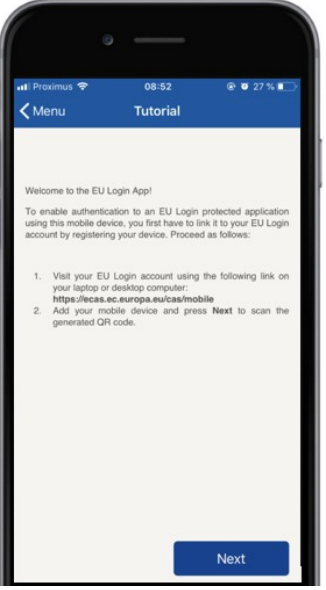

Après l'installation de l'application EU Login Mobile, ouvrez-la et appuyez sur l'option **«Initialiser».** 

Suivez les instructions à l'écran:Ouvrez un navigateur sur votre PC et **allez à l'URL suivante:**<https://webgate.ec.europa.eu/cas/mobile>

Vous êtes prié de vous authentifier.

**Important:**Si vous avez déjà installé et initialisé l'application EU Login Mobile sur un autre appareil ou si vous avez enregistré votre numéro de téléphone mobile pour la réception de SMS, il vous est demandé d'authentifier en utilisant l'appareil déjà enregistré.

Cliquez ensuite sur "Ajouter**un appareil mobile" dans**le navigateur de votre PC.

Dans le champ «Votre nom d'appareil», indiquez un nom qui **vous permettra de** vous rappeler à quel appareil il se réfère.Vous pouvez choisir n'importe quel nom qui vous convient, comme «Mon tablette Android», «Mon iPhone» ou «Mon téléphone Windows bleu».

**Sélectionnez un code NIP** composé de 4 chiffres et **entrez-le dans le «Votre code NIP à 4 chiffres» et dans les champs «Confirmez votre code NIP» pour vous assurer que vous ne** l'avez pas mal dactylographié.

Vous serez invité à fournir le code PIN lors de l'authentification afin de vous assurer que vous en sélectionnez un que vous pouvez facilement vous rappeler.Cependant, évitez les codes NIP faciles à deviner, comme l'année de naissance ou le jour et le mois de la naissance.

Une fois que vous avez terminé, cliquez sur «Soumettre» puis**«Suivant»**sur **votre** appareil**mobile.**

Le scanner de code QR commence sur votre appareil mobile et un code QR est affiché sur l'écran de votre ordinateur.

**Pointez la caméra** de votre téléphone mobile sur l'écran de votre PC jusqu'à ce que le code QR soit reconnu.

Â navigateur.

**Saisissez le code PIN** que vous venez de choisir sur votre appareil mobile et appuyez sur «Authenticate».

Si l'application est active (au premier plan) elle vous redirigera automatiquement vers le sélecteur de

Si l'application est en arrière-plan, une notification est affichée sur votre appareil.Veuillez accepter cette notification comme étant réorienté avec succès.

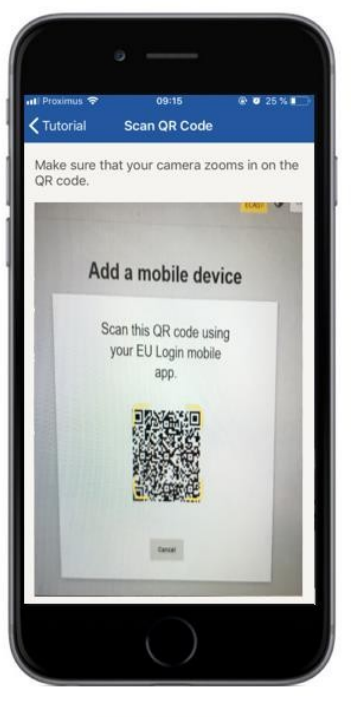

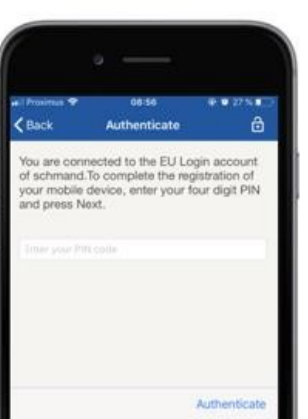

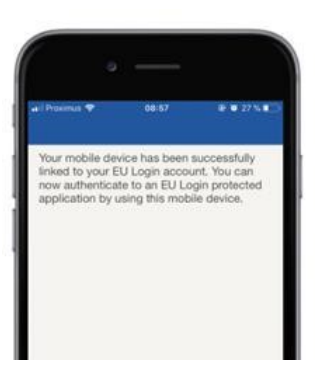

Votre application EU Login Mobile est initialisée avec succès et peut être utilisée pour l'authentification.Cliquez sur ''Continuer'**pour être**  redirigé vers l'écran Bienvenue.

Si votre appareil est équipé d'une reconnaissance **d'empreintes digitales, un pop** up automatique sera affiché pour activer la reconnaissance d'empreintes digitales.

Vous pouvez activer cette fonction en cliquant sur «Oui».Si vous ne voulez pas activer la reconnaissance des empreintes digitales, cliquez sur «SKIP».

**Entrez le code PIN** que vous avez choisi lors de l'initialisation sur votre appareil mobile et cliquez sur la flèche.

Confirmez en authentifiant avec vos empreintes digitales.Vous serez ensuite automatiquement redirigé vers la page d'accueil.

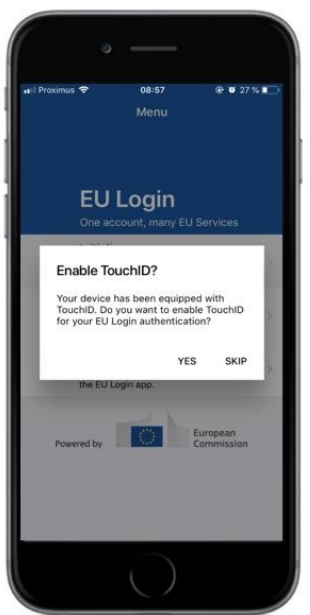

### **Enregistrez un numéro de téléphone mobile pour recevoir un SMS de vérification**

Votre numéro de téléphone mobile doit être enregistré dans votre compte EU Login afin de recevoir des SMS pour authentifier.Veuillez noter que les membres actifs du personnel de l'UE doivent suivre un processus différent pour enregistrer leur numéro de téléphone mobile.

Malheureusement, étant donné que les SMS exigent des accords entre opérateurs pour l'interconnexion des réseaux mobiles, il se peut qu'ils ne soient pas entièrement fiables.Par conséquent, il est conseillé d'utiliser des solutions basées sur l'application EU Login Mobile si vous avez un smartphone.

Pour enregistrer votre numéro de téléphone mobile, ouvrez un navigateur et allez **à l'URL suivante:**<https://webgate.ec.europa.eu/cas/login>

> Une fois authentifiée avec succès, déplacez la souris sur l'engrenage dans le coin **supérieur droit pour afficher** le menu et sélectionnez «Mon compte».

Cliquez sur "Gérer**mes numéros de téléphone mobile».**

Cliquez sur "Ajouter**un numéro de téléphone mobile».**

#### **Entrez votre numéro de téléphone**

**mobile** dans le champ «Numéro de téléphone mobile», en commençant par un signe plus et par le code de pays. N'incluez pas les points, les parenthèses ou les traits d'union.

Lorsque vous cliquez sur «Ajouter», un SMS est envoyé **à votre appareil**  mobile.

Le SMS contient un **code de défi** composé de huit caractères séparés par un trait d'union (signe moins).

**Tapez le code de défi** que vous avez reçu dans les champs " Texte message de défi " et cliquez sur»**Finaliser**«.

Votre numéro de téléphone mobile est enregistré avec succès et peut maintenant être utilisé pour authentifier.

### **Enregistrez une clé de sécurité ou une plate-forme de confiance**

Pour enregistrer une clé de sécurité ou une plate-forme fiable, ouvrez un navigateur et allez à l'URL **suivante:**<https://webgate.ec.europa.eu/cas/login>

> Une fois authentifiée avec succès, déplacez la souris sur l'engrenage dans le coin **supérieur droit pour afficher** le menu et sélectionnez «Mon compte».

Cliquez sur "Gérer**mes clés de sécurité et mes plates-formes de confiance».**

Vous pourriez avoir besoin d'authentifier avec une méthode d'authentification plus forte.

Cliquez sur "Ajouter**une clé de sécurité" ou**«Ajouter une plateforme**fiable»**

**Saisissez** un nom d'appareil et cliquez sur " Soumettre**«.**

Un message apparaîtra:**«L'enregistrement des titres de créance est en cours».**

Votre navigateur ouvrira une fenêtre contextuelle pour demander l'accès à des informations étendues sur votre authentificateur.

Cliquez sur «Procéder».

Veuillez **ne pas cocher** la case **«Anonymisation de toute façon», sinon il** ne sera pas **possible d'utiliser cette méthode** d'authentification.

**Note:**ceci est un exemple de Firefox, ce que vous voyez peut différer selon le navigateur que vous utilisez.

Validez les empreintes digitales de votre clé de sécurité.Vous verrez alors un message de succès **'A la clé de sécurité a été ajoutée.»**

### **Signature de transaction à l'aide de l'application mobile EU Login – pour les utilisateurs de la DG CLIMA**

**Numérisez** le code QR généré par la page de signature.Lorsque vous tenterez de signer une demande, vous recevrez un écran d'affichage:

- Uncode QR;
- Instructions sur la façon de demander unOTP

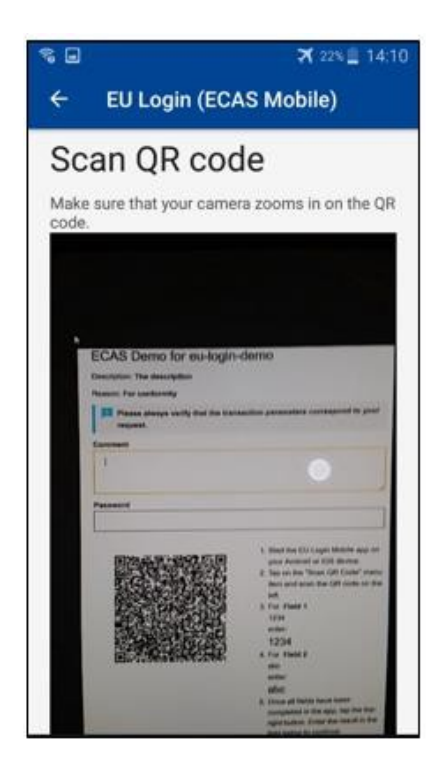

Lorsque vous scannez le code QR, l'application affiche un écran comparable à l'étape précédente. **Compléter** les données comme indiqué dans les instructions sur la page.

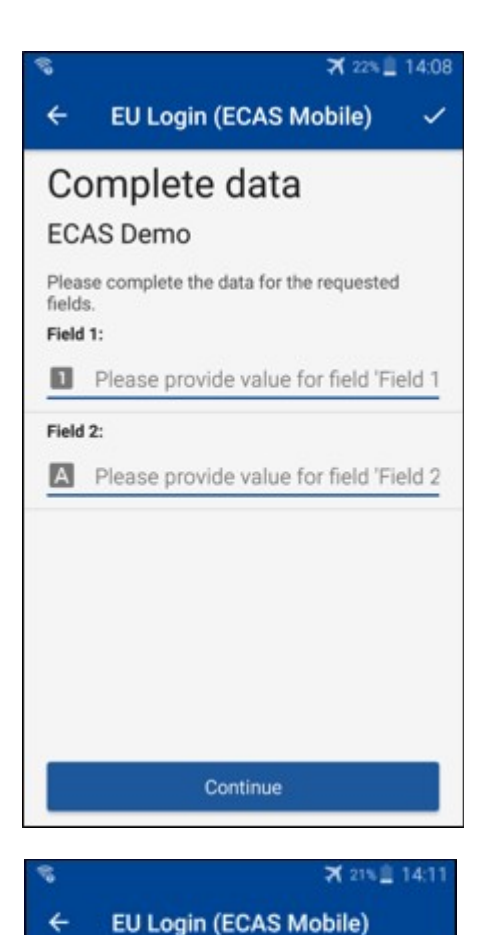

Compléter les données demandées comme indiqué;tous les champs sont requis et seront validés selon le schéma d'entrée requis.

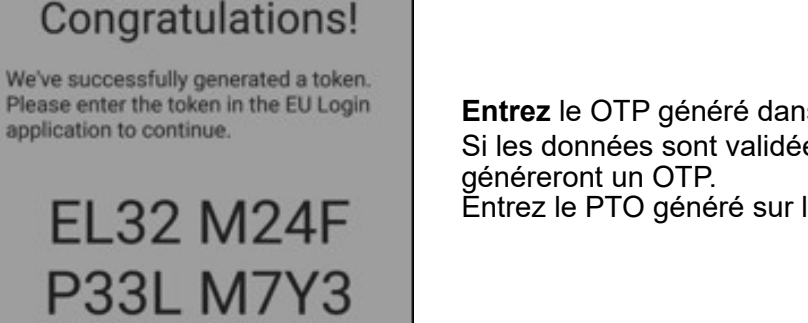

**Entrez** le OTP généré dans EU Login. Si les données sont validées par l'application, elles Entrez le PTO généré sur la page d'accès de l'UE.

#### **Signature de transaction par SMS – pour les utilisateurs de la DG CLIMA**

Les utilisateurs dela DG CLIMA peuvent devoir effectuer une opération de signature de transaction dans EU Login, par exemple pour transférer des unités sur un autre compte sans compte de confiance, des unités de transfert sur un autre compte de confiance, supprimer des quotas, annuler des unités de Kyoto, échanger des unités de Kyoto contre des quotas de phase 3, restituer des quotas excédentaires ou restituer des quotas pour être conformes.

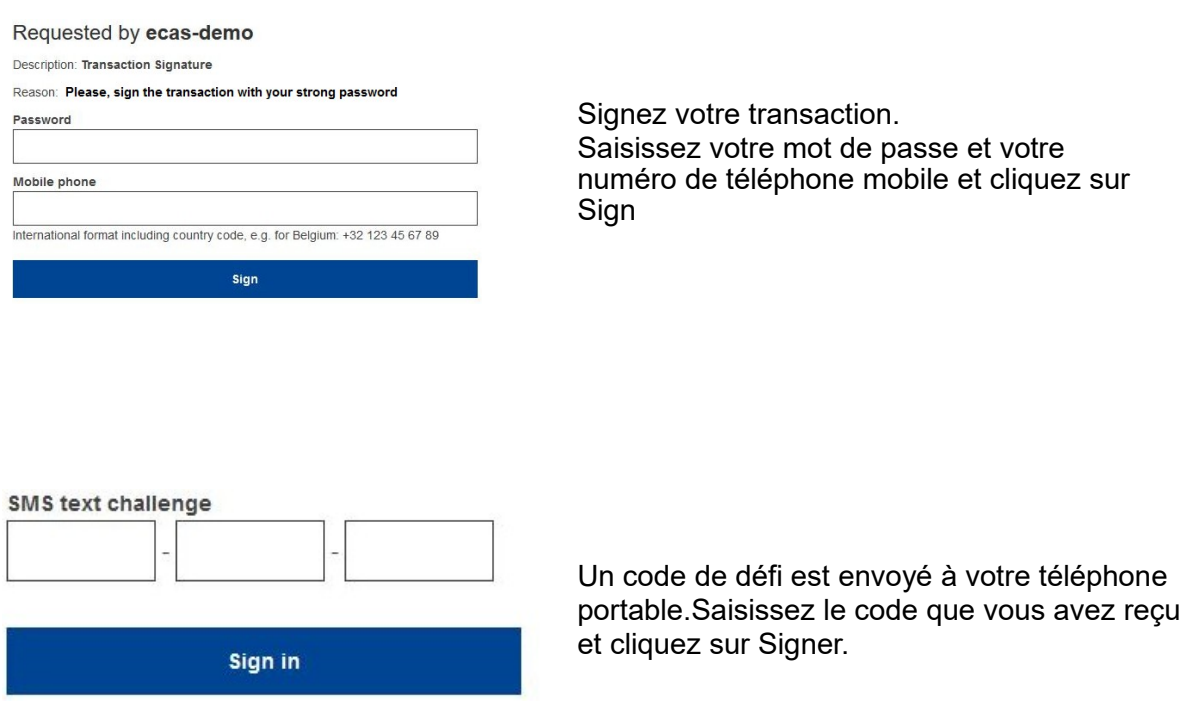

#### **Pour plus d'informations:**

Pour toute information complémentaire, veuillez consulter le système de registre du SEQE de [l'UE – Guide de l'utilisateur.](http://ec.europa.eu/clima/sites/registry/docs/eu_ets_user_documentation_24_1_en.pdf)

### **Conseils et conseils**

- Il se peut que vous réussissiez à vous connecter à EU Login, mais votre accès à un service donné est refusé.Dans ce cas, veuillez contacter le service d'assistance du service en question et demander les droits d'accès.
- Pour les utilisateurs externes seulement:Si vous ne pouvez pas recevoir un défi SMS sur le GSM actuel ou si votre appareil a été volé, utilisez le (STOP – Supprimer tous mes appareils et EID 'PANIC') via le menu 'Mon compte'.Cette action n'a pas besoin d'être connectée avec le facteur 2 et supprimera du compte tous les numéros de téléphone mobile associés.Faites attention:Cela supprimera tous les deuxièmes facteurs liés à votrecompte EU Login.
- À tout moment, vous pouvez cliquer sur «EU Login» en haut à gauche pour retourner à l'écran «Sign in».
- Si vous voulez gérer votre compte ou changer votre mot de passe, vous pouvez aller à l'URL suivante: https://webgate.ec.europa.eu/cas/login Après avoir réussi à l'authentifier, vous aurez une entrée «Changer de mot de passe» et une entrée «Mon compte» dans le menu en haut à droite.À partir de là, vous pouvez changer vos renseignements personnels ou fournir d'autres dispositifs d'authentification d'une manière plus sûre.